# **Downloading eBooks for use with a Kindle or Kindle Reading App**

SELECT YOUR LIBRARY FROM THE LIST BELOW: Ruth Culver Community Library - Prairie du Sac

E REMEMBER MY CARD NUMBER ON THIS DEVICE

For a quick resolution to problems logging in with you

Cancel

**CARD NUMBER** 

aick reson<br>card, call y

## **Getting Started:**

- Open an Internet browser on your computer and go to [www.pdslibrary.org/ebooks-audiobooks.](file://PDSSD06/File%20Share/Meagan/instructions/www.pdslibrary.org/ebooks-audiobooks) Click the OverDrive text link or Wisconsin Digital Library image. *If you have a Kindle Fire, all steps may be completed on your device and no computer is necessary!*
- Click the sign in button at the top right and sign in with your library name (South Central Library System or Ruth Culver Community Library) and enter your complete library card number. *If you are using a personal device, you can check the box to have your login information remembered.*
- You are now ready to begin looking for books. At the top of your screen, click the magnifying glass to search by title, author, etc. or choose from the Subjects or Collections links on the left.

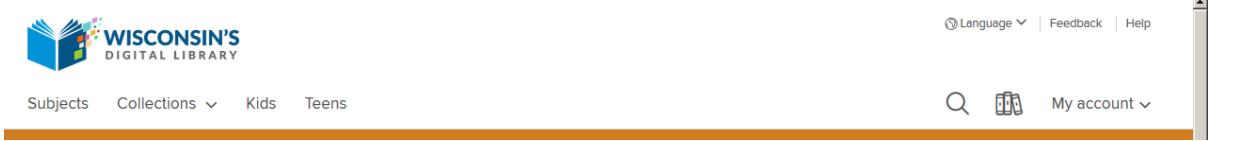

#### **Search Results**

 Titles will have one of four banners across the top: **Available**, **Wait List** (no copies currently available but you can add your name to the hold list) **On Hold** (you are already on the hold list) and **Borrowed** (you have the title checked out). Make sure you also look for the title format listed under the author.

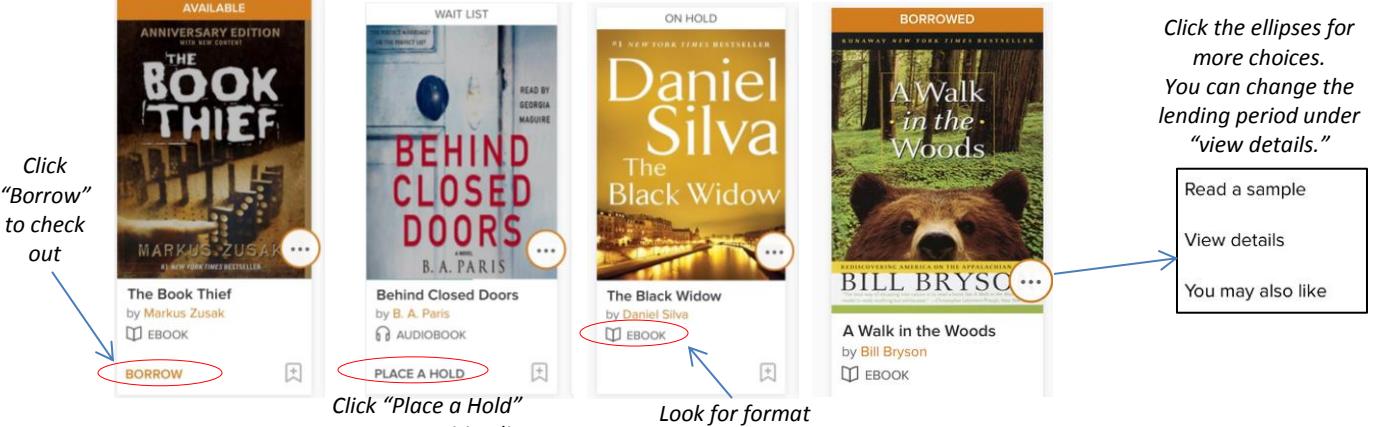

*to get on waiting list*

## **Checking Out**

- Once you find a title you would like to check out, click the cover to go to the details screen and make sure Kindle Book is listed as an available format.
- Confirm the loan period and click **BORROW**. Then go to your **loans** page (under my account) to send the title to your kindle. *(The default loan is for 7 days. This can be changed BEFORE you select borrow on the title details page. You can also change your default settings. Click the book icon at the top right and choose settings.)*
- Once on your loans page, choose the format (Kindle Book) and click the **Get Kindle Book** button.
- You will be taken to Amazon and can proceed to Transferring to Kindle (on back).

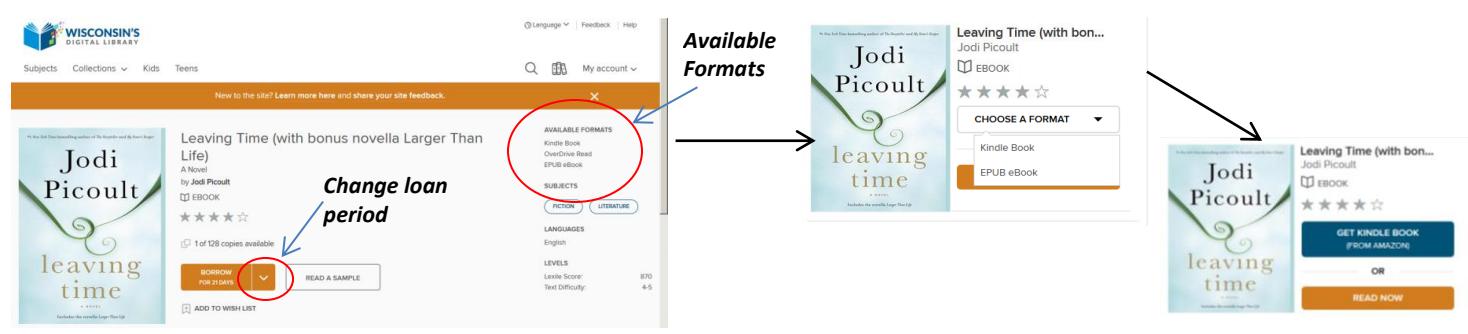

## **Transferring to Kindle:**

- An Amazon window will open (*you will be prompted to log in to your Amazon account if you are not already logged in*). Click the **Get library book** button. Your kindle/device should appear after Deliver to:
- If you have access to an active Wi-Fi connection, you can sync your kindle to download the book wirelessly. (The library's wireless access is called "library wireless.") Click the menu button on your Kindle and select the sync option.
- If you do not have access to a Wi-Fi connection, you must transfer the books via the USB cable that came with your Kindle. (See below)
- Materials are automatically returned on the due date. You may return titles early if desired by going to your "Manage Your Content and Devices" page on Amazon and choosing "Return this book" under the actions button.\*
- Even though titles automatically expire, they will stay (unusable) in your Kindle library until you remove them.

#### **Transferring via USB cable:**

- If you do not have access to a Wi-Fi connection, you must transfer the books via the USB cable.
	- $\circ$  Go to your Manage Your Content and Devices page and click the actions button next to the title you want to transfer. Choose Download and transfer via USB.
	- o You will be prompted to select a device from the dropdown. Select your kindle/device and click the download button.
	- o You will be prompted to open or save the file; choose Save and select a location that is easy to find again, such as the desktop.

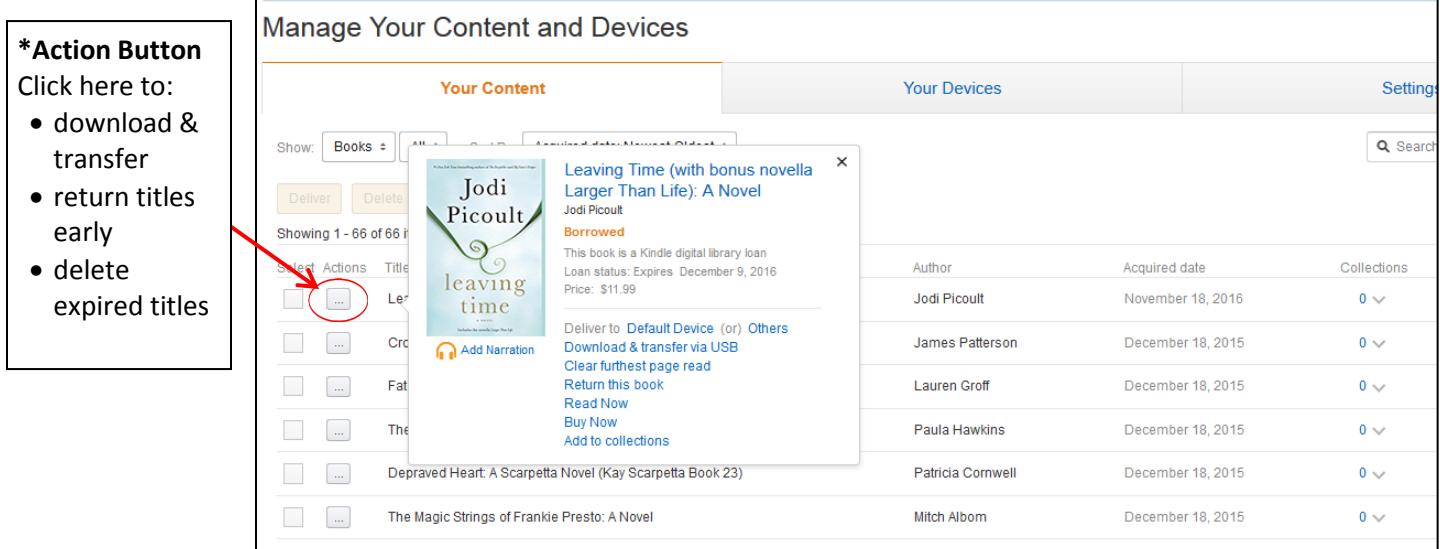

- $\circ$  Once the file has been saved, connect your Kindle device to your computer using a USB cable.
- o Your Kindle device will appear in the same location as external USB drives usually appear. For Windows users, this is typically in the Computer menu. For Mac users, the drive will appear on the desktop.
- o Open the Kindle drive. You will see several folders inside, one of which will be named "books." This is the folder you will move the downloaded file into.
- $\circ$  Locate the downloaded file and copy it into the books folder. You can generally copy files by clicking and dragging the file to the folder.
- o Safely eject your Kindle device from your computer and unplug the USB cable. Your content will appear with your Kindle books.

There is also an OverDrive App available in the Amazon App Store for Kindle Fire. If you would like help using the app or more information about it, please ask the library staff.

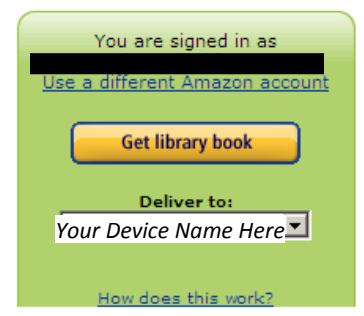